# **brother USER'S GUIDE**

**ENGLISH** 

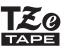

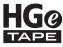

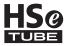

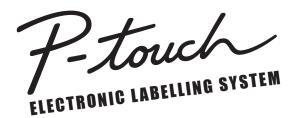

PT-E300

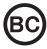

User's Guide before you start using your P-touch system. Keep this User's Guide in a handy place reference.

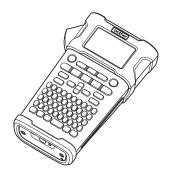

1 INTRODUCTION

2 GETTING STARTED

3 EDITING A LABEL

(4) LABEL PRINTING

(5) USING THE FILE MEMORY

6 RESETTING & MAINTAINING YOUR P-TOUCH LABELLING SYSTEM

(7) TROUBLESHOOTING

8 APPENDIX

(9) INDEX

Thank you for purchasing the P-touch labelling system model PT-E300.

Your new PT-E300 is an intuitive, easy to operate and feature rich P-touch labelling system that produces professional looking and high quality labels.

This manual contains various precautions and basic procedures for using this labelling system. Read this manual carefully before using and keep in a handy place for future reference.

# **ATTENTION: (For USA and Canada)**

The Lithium Ion battery you have purchased is recyclable. At the end of its useful life, under various state and local laws, it is illegal to dispose of this battery into your municipal waste stream. Please call 1-800-8-BATTERY

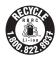

## **Compilation and Publication Notice**

Under the supervision of Brother Industries, Ltd., this manual has been compiled and published, covering the latest product's descriptions and specifications.

The contents of this manual and the specifications of this product are subject to change without notice.

If new versions of the PT-E300 operating system becomes available, this manual may not reflect the updated features. Therefore, you may find that new operating system and the contents in this manual may be different.

Any trade names and product names of companies appearing on Brother products, related documents and any other materials are all trademarks or registered trademarks of those respective companies.

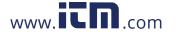

| Contents                                                                                                    |                                          |
|----------------------------------------------------------------------------------------------------|------------------------------------------|
| Safety Precautions                                                                                                    | 12                                       |
| GETTING STARTED14                                                                                                    | 4                                        |
| Unpacking Your P-touch Labelling System.       1-         General Description       1-         LCD Display & Keyboard       1-         LCD Display       1-         Key Names and Functions       1-         Power Supply       1-         AC Adapter       1-         Using the Rechargeable Li-ion Battery       1-         Battery       2-         Inserting a Tape Cassette       2-         Turning Power On/Off       2-         Feeding Tape       2-         Feed function       2-         LCD Display       2-         LCD Contrast       2-         Backlight       2-         Setting Language and Unit       2-         Language       2- | 16 16 16 16 16 16 16 16 16 16 16 16 16 1 |
| Unit                                                                                                    |                                          |
| Selecting a Labelling Application Type       2         GENERAL       2         FACEPLATE       2         CABLE WRAP       2         CABLE FLAG       2         PATCH PANEL       2         PUNCH-DOWN BLOCK       2                                                                                                    | 27                                       |
| Creating a Bar Code Label 2 Setting Bar Code Parameters and Entering Bar Code Data 3 Editing and Deleting a Bar Code 3 Entering a Serialize Label 3 Serialize 3 advanced serialize 3 Entering and Editing Text 3 Entering Text from the Keyboard 3                                                                                                    | 30<br>31<br>31<br>34<br>34               |
| Adding a New Line 3 Adding a New Block 3 Moving the Cursor 3 Inserting Text 3 Deleting Text 3                                                                                                    | 34<br>34<br>34                           |

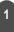

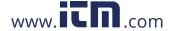

| Entering Symbols                                                                                                    | 35<br>36<br>37<br>37<br>38<br>38<br>39 | INTRODUCTION |
|----------------------------------------------------------------------------------------------------|----------------------------------------|--------------|
| LABEL PRINTING                                                                                                    | 41                                     |              |
| Label Preview  Printing a Label  Printing a single page  Printing a range of pages  Printing Multiple Copies  Attaching Labels                                              | 41<br>41<br>41<br>42                   |              |
| USING THE FILE MEMORY                                                                                                    | 43                                     |              |
| Storing a Label into Memory  Opening a Stored Label File  Printing a Stored Label File  Deleting a Stored Label File  RESETTING & MAINTAINING YOUR P-TOUCH LABELLING SYSTEM | 43<br>44<br>44                         |              |
| Resetting the P-touch Labelling System                                                                                                    | 45                                     |              |
| Resetting the P-touch Labelling System Resetting the data to factory settings  Maintenance Cleaning the Unit Cleaning the Print Head Cleaning the Tape Cutter               | 45<br>46<br>46                         |              |
| TROUBLESHOOTING                                                                                                    | 47                                     | 1            |
| What to do when  Error Messages  APPENDIX                                                                                                    | 48                                     | 3            |
| Specifications                                                                                                    | 50                                     | 4            |
| Accented Characters Character Attribute Frames                                                                                                    | 52<br>52                               | <u>5</u>     |
| Bar Codes Bar Code Settings Table Special Character List                                                                                                    | 54                                     | (8)          |
| INDEX                                                                                                    |                                        | 9            |
|                                                                                                    |                                        | 3            |

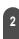

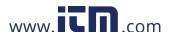

# **Safety Precautions**

To prevent injury and damage, important notes are explained using various symbols. The symbols and their meanings are as follows:

| <b>▲</b> DANGER  | Indicates an imminently hazardous situation which, if the product is handled without following the warnings and instructions, will result in death or serious injuries. |
|------------------|----------------------------------------------------------------------------------------------------|
| <b>▲</b> WARNING | Indicates a potentially hazardous situation which, if not avoided, could result in death or serious injuries.                                                           |
| <b>▲</b> CAUTION | Indicates a potentially hazardous situation which, if not avoided, may result in minor or moderate injuries.                                                            |

The symbols used in this manual are as follows:

| $\Diamond$ | Action NOT allowed                                              | <b>®</b> | DO NOT disassemble the product.               |
|------------|-----------------------------------------------------------------|----------|-----------------------------------------------|
|            | DO NOT splash the product with or immerse the product in water. | 8        | DO NOT touch a given portion of the product.  |
| 0          | Mandatory action                                                | <b></b>  | Unplugging is required                        |
|            | Indicates risk of fire under certain circumstances.             | A        | Alerts to the possibility of electrical shock |

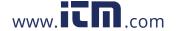

# **A** DANGER

## Rechargeable Li-ion Battery

Carefully observe the following precautions for the rechargeable Li-ion battery (hereafter referred to as "rechargeable battery"), If these precautions are not followed, overheating, leaking, or cracks in the battery may result in an electrical short, explosion, smoke, fire, electric shock, injury to yourself or others, or damage to the product or other property.

- Use the rechargeable battery only for its
   intended purpose. The labelling system and rechargeable battery are designed to function exclusively with each other.
   DO NOT insert the rechargeable battery
  - into a different labelling system, or a different rechargeable battery into your labelling system, otherwise fire or damage may resolve a system between the process of the process of the
- To charge the rechargeable battery, insert it into the labelling system, and then use the AC adapter designed specifically for this labelling system.
- DO NOT charge the rechargeable battery near a fire or in direct sunlight. This could activate the protection circuitry, which is designed to prevent danger from high heat. Activation of the protection circuitry could cause charging to stop, charging to occur with excessive current/voltage if the protection circuitry fails, or an abnormal chemical reaction within the battery.
- When charging the rechargeable battery, use only a battery charger designed specifically for the rechargeable battery.
- DO NOT allow wires or other metal objects to come into contact with the terminals of the rechargeable battery. DO NOT carry or store the rechargeable battery with metal objects such as necklaces or hairpins. This could cause an electrical short, and lead metal objects such as wires, necklaces, or hairpins to overheat.

- DO NOT use or leave the rechargeable battery near fire, heaters, or other high temperature (above 80°C/176°F) locations.
- DO NOT allow the rechargeable battery to come into contact with or to be immersed in water.
- DO NOT use in corrosive environments,
   such as areas where salty air, salt water, acids, alkalis, corrosive gases,
- water, acids, alkalis, corrosive gases, chemicals, or any corrosive liquid are present.
- DO NOT use the rechargeable battery ifit is damaged or leaking.
- DO NOT directly solder any connections to the rechargeable battery. This could cause internal insulation to melt, gas to be emitted, or safety mechanisms to fail.
- be emitted, or safety mechanisms to fail.

  DO NOT use the rechargeable battery

  with the polarity (+) (-) reversed. Check
- with the polarity (+) (-) reversed. Check the orientation of the rechargeable battery before inserting it, and do not try to force the rechargeable battery into the labelling system. Charging the rechargeable battery with the polarity reversed could cause an abnormal chemical reaction within the rechargeable battery or abnormal current flow during discharge.
- DO NOT directly connect the rechargeable battery to a household electrical supply.

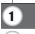

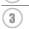

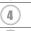

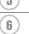

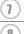

9

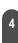

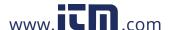

# **A** DANGER

## Rechargeable Li-ion Battery

- Liquid (electrolyte) leaking from the labelling system or rechargeable battery ◬ may indicate that the rechargeable battery is damaged. If the rechargeable \( \infty battery leaks, immediately discontinue use of the labelling system, unplug the AC adapter, and isolate the labelling system by placing it in a bag. Do not touch the electrolyte. If electrolyte gets in the eyes, do not rub them. Immediately rinse liberally with tap water or other clean water and seek the advice of a medical professional. If left alone, the electrolyte could cause eye damage. If electrolyte contacts your skin or clothing, immediately rinse them with water.
- DO NOT put the rechargeable battery, or a labelling system with the rechargeable battery installed, into a microwave oven or a high pressure container.
- DO NOT leave a drained rechargeable battery in the labelling system for a long period of time. This could shorten the life of the rechargeable battery or lead to an electrical short.
- If the labelling system can only be used for a short period of time, even though the rechargeable battery is fully charged, the rechargeable battery may have reached the end of its service life. Replace the rechargeable battery with a new one. When removing and replacing the rechargeable battery, cover the terminals of the old rechargeable battery with tape to avoid creating a short in the battery.

- DO NOT disassemble, modify, or attempt to repair the rechargeable battery.
- DO NOT dispose of the rechargeable battery in fire or intentionally overheat. This could cause the internal insulation to melt, gas to be emitted, or safety mechanisms to fail. Additionally, the electrolyte solution could catch fire.
   DO NOT puncture the rechargeable battery with any objects, subject it to
  - battery with any objects, subject it to severe shocks or throw it. Damage to the rechargeable battery's protection circuit could cause the rechargeable battery to be recharged at an abnormal current/voltage or cause an abnormal chemical reaction within the rechargeable battery.
- DO NOT incinerate the rechargeable battery or dispose of it with household waste.

5

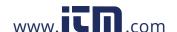

# WARNING

### P-touch Labelling System

Follow these guidelines to avoid fire, electric shock, the risk of injury to yourself or others, and/or damage to the labelling system or other property.

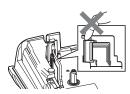

- DO NOT allow the labelling system to get wet or use the labelling system in areas that may become wet, such as bathrooms or near sinks.
- DO NOT touch any metal parts near the print head. The print head becomes very hot during use and remains very hot immediately after use. Do not touch it directly with your hands.
- DO NOT disassemble the P-touch labelling system. For inspection, adjustment, and repair of the labelling system, contact Brother customer service.
- Plastic bags are used in the packaging of your labelling system. To avoid danger of suffocation, keep these bags away from babies and children. If you notice heat, an abnormal odor, discoloration of the labelling system, deformation, or anything else unusual
- while using or storing the labelling system, immediately discontinue use of the labelling system, disconnect the AC adapter, and remove the batteries.
- To prevent damage, do not drop or hit the P-touch labelling system.
- DO NOT use the P-touch labelling system with a foreign object in it. If water, a metallic substance, or any other foreign object enters the P-touch labelling system, disconnect the AC adapter and remove the batteries, and contact Brother customer service.

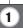

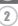

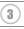

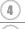

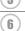

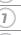

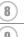

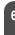

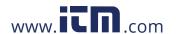

# **WARNING**

## Alkaline batteries/Ni-MH rechargeable batteries

Follow these guidelines to avoid liquid leakage, heat, rupture of the battery and cause personal injury.

- DO NOT throw into fire, heat up, shortcircuit, recharge, or disassemble the battery.
- DO NOT allow batteries to get wet, for example, by handling them with wet hands or spilling beverages onto them.
- If fluid leaked from the batteries gets into your eyes, immediately rinse your eyes with a large amount of clean water, and then seek medical attention. If leaked fluid enters your eyes, loss of eyesight or other damage to the eyes may result.
- DO NOT allow a metal object to contact both the plus and minus ends of a battery.
- DO NOT use sharp objects, such as tweezers or a metallic pen, to remove or replace the batteries.
  - DO NOT use a damaged, deformed, or leaking battery, or a battery whose label is damaged. Doing so may result in generating excessive heat. Use of a damaged or leaking battery may also lead to battery fluid getting on your hands. If leaked fluid gets onto your hands and you rub your eyes, loss of eyesight or other damage to the eyes may result. Immediately rinse your hands with a large amount of clean water, and then seek medical attention.

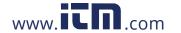

# **WARNING**

#### **AC Adapter**

Follow these guidelines to avoid fire, damage, electric shock, failure or the risk of injury.

- Make sure that the plug is fully inserted into the power outlet. Do not use an outlet that is loose.
- Always use the specified AC adapter, and always plug the AC adapter into an electrical outlet with the specified voltage (120V). Failure to do so may result in injury to yourself or others, or damage to the labelling system or other property. Brother does not assume, any responsibility for any accident or damage resulting from not using the specified AC adapter and adapter cord.
- DO NOT connect the AC adapter or adapter cord to other products.
- DO NOT touch the AC adapter and the P-touch labelling system during a thunderstorm. There may be a remote risk of electric shock from lightning when the labelling system is used during a thunderstorm.

#### Tape Cutter

DO NOT touch the blade of the cutter unit.

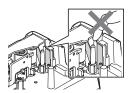

- DO NOT touch the AC adapter or power plug with wet hands.
- DO NOT use the AC adapter in places with high humidity or moisture, such as bathrooms.
- DO NOT use a damaged adapter cord or power plug.
- DO NOT place heavy objects on, damage, or modify the adapter cord or plug. Do not forcibly bend or pull the adapter cord.
- DO NOT drop, hit, or otherwise damage the AC adapter.

1

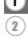

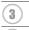

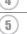

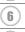

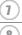

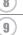

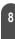

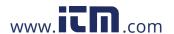

# **ACAUTION**

#### Alkaline batteries/Ni-MH rechargeable batteries

Follow these guidelines to avoid liquid leakage, overheating or rupture of the battery.

- DO NOT use a battery other than the one specified for use with your labelling system. Do not use combinations of old and new batteries or combinations of different types, different charging levels, different manufacturers or different models. Do not insert a battery with the polarity (+ and -) reversed.
- If fluid leaked from the battery gets on your skin or clothes, immediately rinse them with clean water.
- Remove the batteries if you do not intend to use the P-touch labelling system for an extended period of time.
- Before using Ni-MH rechargeable batteries, carefully read the instructions for the batteries and battery charger, and be sure to use them correctly.
- When using Ni-MH rechargeable batteries, charge the batteries before using them with the appropriate, specialised battery charger.
- DO NOT disassemble or modify the batteries.
- DO NOT expose the batteries to heat or dispose of the batteries in a fire.

## **AC Adapter**

- If you do not intend on using the P-touch labelling system for an extended period of time, disconnect the AC adapter from the power outlet.
- When disconnecting the AC adapter from the power outlet, always hold the AC adapter.
- DO NOT use the AC adapter in places of high humidity such as bathrooms.
- DO NOT overload an electrical circuit with the AC adapter.
- DO NOT disassemble or modify the AC adapter.
- DO NOT allow the AC adapter/power plug to get wet, for example, by handling them with wet hands or spilling beverages on to them.

## **Tape Cutter**

Follow these guidelines to avoid minor personal injury and damage to the labelling system.

- ONOT open the tape compartment cover when operating the cutter unit.
- DO NOT apply excessive pressure to the cutter unit.

9

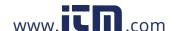

# **ACAUTION**

## P-touch Labelling System

Follow these guidelines to avoid minor personal injury and damage to the P-touch labelling system.

- Store the P-touch labelling system on a flat, stable surface such as a desk or in a drawer.
- DO NOT leave the P-touch labelling system or any tape within the reach of young children.
- DO NOT place any heavy objects on top of the P-touch labelling system.
- Always use the suggested AC adapter (AD-E001) for the P-touch labelling system and plug it into an outlet with the specified voltage. Failure to do so could result in damage or failure of the P-touch labelling system.
- ONOT use the P-touch labelling system in places with moisture or high humidity, such as bathrooms.
- DO NOT allow the P-touch labelling system to get wet, for example, by handling it with wet hands or spilling beverages onto them.
- DO NOT disassemble or modify the P-touch labelling system.
- If you notice heat, an abnormal odor, discoloration of the P-touch labelling system, deformation, or anything else unusual while using or storing the P-touch labelling system, immediately discontinue the use of the P-touch labelling system, disconnect the AC adapter, and remove the batteries.

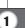

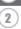

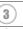

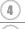

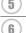

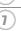

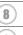

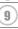

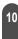

# **General Precautions**

#### Rechargeable Li-ion battery

- At the time of purchase, the rechargeable Li-ion battery is slightly charged so that the
  operation of the labelling system can be verified; however, the rechargeable Li-ion battery
  should be fully charged with the AC adapter before the labelling system is used.
- If the labelling system will not be used for a long period of time, remove the rechargeable Li-ion battery from the labelling system, and then store it in a location where it is not exposed to static electricity, high humidity, or high temperatures (temperatures between 15°C/59°F and 25°C/77°F and 40% to 60% humidity are recommended). In order to maintain the efficiency and life of the Li-ion rechargeable battery, charge it at least every six months.
- If you notice anything unusual about the rechargeable Li-ion battery the first time it is used, for example overheating or rust, DO NOT continue to use the battery. Contact Brother customer service.

#### **Labelling System**

- DO NOT install the P-touch labelling system near any device that will cause electromagnetic interference. The P-touch labelling system may malfunction if left near a television or radio etc.
- DO NOT use the P-touch labelling system in any way or for any purpose not described in this guide. Doing so may result in injury or damage to the labelling system.
- DO NOT put any foreign objects into the tape exit slot, AC adapter connector, or any other part of the labelling system.
- DO NOT touch the print head (see page 6) with your fingers. Use the optional print head cleaning cassette (TZe-CL4), the self-cleaning function of the labelling system, or a soft wipe (e.g.a cotton swab) when cleaning the print head (see "Cleaning the Unit" on page 46).
- DO NOT clean any part of the labelling system with alcohol or other organic solvents. Only
  use a soft, dry cloth.
- DO NOT place the P-touch labelling system in direct sunlight, near heaters or other hot appliances, or in any location exposed to extremely high or low temperatures, high humidity, or dust. The standard operating temperature range of the P-touch labelling system is 10°C to 35°C (50°F to 95°F).
- DO NOT leave any rubber or vinyl, or products made of rubber or vinyl, on the labelling system for an extended period of time, otherwise the labelling system may become stained.
- Depending on the environmental conditions and the applied settings, some characters or symbols may be difficult to read.
- Use only Brother TZe, HGe tapes or HSe tubes with the P-touch labelling system. Do not use tapes that do not have the [126]/HSe mark.
- DO NOT pull or apply pressure to the tape in the cassette to avoid damaging the P-touch labelling system.
- DO NOT try to print labels using an empty tape cassette or without a tape cassette in the P-touch labelling system. Doing so will damage the print head.
- DO NOT attempt to cut the tape while printing or feeding since this will damage the tape.
- Depending on the location, material, and environmental conditions, the label may unpeel
  or become irremovable, and the color of the label may change or be transferred to other
  objects.

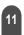

General Precautions

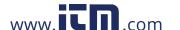

- DO NOT expose the tape cassettes to direct sunlight, high temperatures, high humidity, or dust. Store tape cassettes in a cool, dark place. Use the tape cassettes soon after opening the tape cassette package.
- Markings made with oil-based or water-based ink may be visible through a label affixed over them. To hide the markings, use two labels layered on top of each other or use a darkcolored label.
- Any data stored in memory will be lost due to failure or repair of the P-touch labelling system, or if the battery expires.
- When power is disconnected for more than two minutes, all text and format settings will be cleared. Any text files stored in the memory will also be cleared.
- The length of the printed label may differ from the displayed label length.
- A protective clear plastic sticker is placed over the display during manufacturing and shipping. This sticker should be removed prior to use.
- You can also use Heat Shrink Tube in this model. Check the Brother website
   or further information. You may not be able to use some print frame,
   or font settings when using Heat Shrink Tube.
- The P-touch labelling system is not equipped with a charging feature for Ni-MH rechargeable batteries.
- The printed label may differ from the image that appears on the LCD.
- Note that Brother Industries, Ltd. does not assume responsibility for any damage or injury arising from the failure to follow the precautions listed in this manual.
- We strongly recommend that you read this User's Guide carefully before using your P-touch labelling system, and then keep it nearby for future reference.

# Symbols Used in this Guide

The following symbols are used throughout this guide to indicate additional information.

- This symbol indicates information or directions that may result in damage or injury if ignored, or operations that will result in errors.
- This symbol indicates information or directions that may help you understand and use the P-touch labelling system more efficiently.

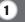

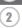

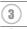

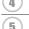

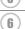

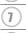

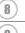

Symbols Used in this Guide

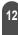

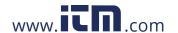

# How to use the P-touch labelling system

■ Create a label with the P-touch labelling system

# 1 GETTING STARTED

Unpacking Your P-touch. P. 14

# 2 EDITING A LABEL

- Entering and Editing Text. P. 34
- Entering Symbols. P. 35
- Entering Accented Characters. P. 37
- Selecting a Labelling Application Type. P. 27
- Setting Cut Options. P. 39

In addition to entering text, the P-touch labelling system has a large range of formatting options. Create labels like these:

# 3 LABEL PRINTING

Printing a Label. P. 41

Before printing, you can check the layout of your label using the preview function.

Create labels like these:

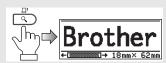

How to use the P-touch labelling system

# **GETTING STARTED**

# **Unpacking Your P-touch Labelling System**

Check that the package contains the following before using your P-touch labelling system.

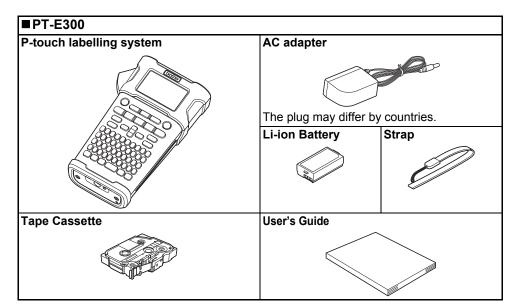

1

2

3

5

6

8

9

Unpacking Your P-touch Labelling System

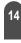

# **GETTING STARTED**

# **General Description**

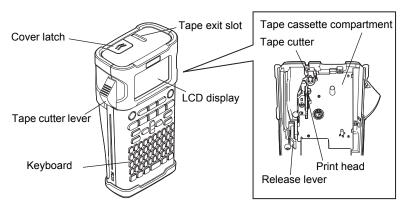

When shipped from the factory, the LCD display is covered with a protective sheet to prevent damage. Remove this sheet before using the P-touch.

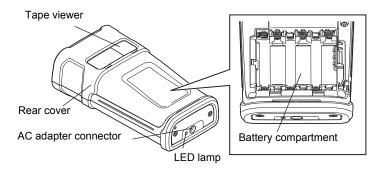

15

General Description

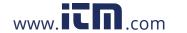

# LCD Display & Keyboard

# **LCD Display**

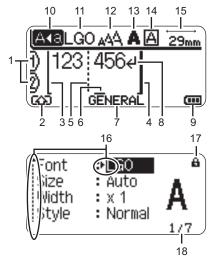

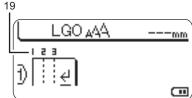

#### 1. Line number

Indicates line number within the label layout.

#### 2. Shift Mode

Indicates shift mode is on.

# 3. Start Line / 4. End Line

The area between the start and end line will be printed.

The short lines extending from the start/ end lines show the end of the label layout.

# 5. Block Separator Line

Indicates the end of a block.

#### 6. Cursor

Characters are entered to the left of the cursor. Indicates the current data input position.

## 7. Labelling Application Type

Indicates current labelling application type.

#### 8. Return mark

Indicates the end of a line of text.

# 9. Battery Level

Indicates remaining battery level. It displays only when using Li-ion battery.

-Low

-Empty

# 10.Caps mode

Indicates that the Caps mode is on.

# 11.-14. Style guidance

Indicates the current font (11), character size (12), character style (13) and frame (14) settings.

# 15.Tape length

Indicates the tape length for the text entered.

#### 16.Cursor selection

Use the ▲ and ▼ keys to select menu items and the ◀ and ▶ keys to change the settings.

# 17.Lock mark

Indicates that some items cannot be changed.

## 18.Counter

Indicates currently selected number/ selectable number.

#### 19.Block Number

Indicates the block number.

Refer to "LCD Display" on page 25 for changing.

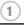

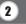

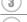

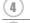

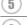

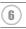

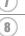

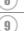

LCD Display & Keyboard

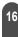

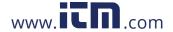

# **Key Names and Functions**

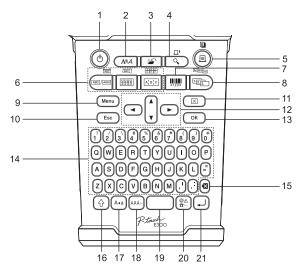

The default language is "English".

#### 1. Power

Turns the P-touch labelling system on and off.

# 2. Style

Enables character and label attributes for the label to be set.

# 3. File

Enables frequently used labels in the file memory to be printed, opened, saved, or deleted.

## 4. Preview

- · Displays a preview of the label.
- The label is fed when used in combination with the Shift key.

# 5. Print

- Prints the current label design onto the tape.
- The label can be copied when used in combination with the **Shift** key.

# 6. Labelling Application Type

- Selects the labelling application type.
- The feature that is displayed above the button is enabled when used in combination with the Shift key.

#### 7. Bar Code

Opens Bar Code Setup screen.

#### 8. Serialize

- You can print serialized numbers on the labels.
- You can serialize any 2 numbers when used in combination with the **Shift** key.

#### 9. Menu

Enables operating preferences (Language, Adjustment, etc.) for the P-touch labelling system to be set.

## 10. Escape

Cancels the current command and returns the display to the data entry screen or the previous step.

#### 11. Clear

Clears all text entered, or all text and current label settings.

## 12. Cursor (▲ ▼ **◄**►)

Moves the cursor in the direction of the arrow.

#### 13. OK

Selects the displayed option.

17

LCD Display & Keyboard

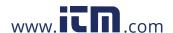

#### 14. Letter

- Use these keys to type letters or numbers.
- Uppercase letters and symbols can be entered using these keys in combination with the **Caps** or **Shift** key.

# 15. Backspace

Deletes the character to the left of the cursor.

## 16. Shift

Use this key in combination with the letter and number keys to type uppercase letters or the symbols indicated on the number keys.

## 17. Caps

Turns Caps mode on and off.

#### 18. Accent

Use this to select and enter an accented character.

## 19. Space

- Enters a blank space.
- Returns a setting to the default value.

# 20. Symbol

Use this to select and enter a symbol from a list of available symbols.

## 21. Enter

- Enters a new line when entering text.
- Enters a new block when used in combination with the Shift key.

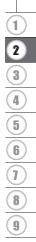

LCD Display & Keyboard

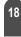

#### **GETTING STARTED**

# **Power Supply**

# **AC Adapter**

Use the AD-E001 (AC adapter) for this labelling system. The AD-18 or AD-24ES cannot be used. Connect the AC adapter directly to the P-touch labelling system.

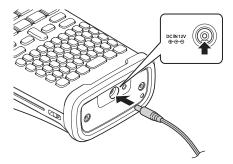

- Insert the plug on the AC adapter cord into the connector marked DC IN 12V on the P-touch labelling system.
- Insert the AC adapter plug into a standard electrical outlet.
- Turn the P-touch labelling system off before disconnecting the AC adapter.
   Do not pull or bend the AC adapter cord.
- - When power is disconnected for more than two minutes, all text and format settings will be cleared. Any text files stored in the memory will also be cleared.
- To safeguard and backup the labelling system's memory, when the AC adapter is unplugged it is recommended to have AA-size alkaline batteries (LR6) or Ni-MH rechargeable batteries (HR6) installed in the labelling system.

## Using the Rechargeable Li-ion Battery

# ■Installing the Rechargeable Li-ion Battery

1 Open the rear cover by pressing the cover latch.

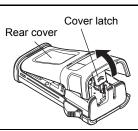

Power Supply

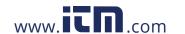

Insert the rechargeable Li-ion battery into the battery compartment.

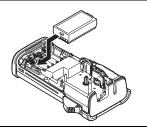

<u>3</u> Confirm that the hooks on the edge of the rear cover are inserted correctly, and then reattach the cover.

#### Removing the Rechargeable Li-ion Battery

Remove the battery cover and the rechargeable Li-ion battery, and then reattach the battery cover.

# **■**Charging the Rechargeable Li-ion Battery

The rechargeable Li-ion battery can be charged while it is inserted in the labelling system. Perform the following procedure to charge the rechargeable Li-ion battery.

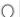

- Before using the rechargeable Li-ion battery, use the following procedure to charge it.
- Up to 360 minutes is needed to fully charge a rechargeable Li-ion battery.
- Make sure that the labelling system is turned off. If the labelling system is turned on, press the (b) (Power) button to turn it off.
- 2 Make sure that the rechargeable Li-ion battery is installed in the labelling system.
- 3 Use the AC adapter and AC power cord to connect the labelling system to an AC power outlet.

  The LED next to the adapter connector turns on during

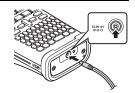

# **Stopping Rechargeable Li-ion Battery Charging**

To stop the rechargeable Li-ion battery from charging, disconnect the AC adapter cord.

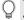

#### Tips on Using the Rechargeable Li-ion Battery

- Charge the rechargeable Li-ion battery before use. Do not use it before it is charged.
- The rechargeable Li-ion battery charging can take place in 5°C-35°C (41°F-95°F) environments. Charge the rechargeable Li-ion battery in an environment in this temperature range. If the surrounding temperature is out of this range, the rechargeable Li-ion battery will not be charged, and the battery indicator will remain lit.
- If the labelling system is used when both the rechargeable Li-ion battery is installed and the AC
  adapter is connected, the battery indicator may turn off and charging may stop even if the
  rechargeable Li-ion battery has not been fully charged.

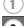

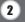

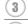

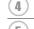

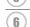

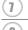

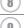

Power Supply

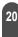

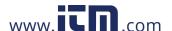

#### **GETTING STARTED**

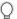

#### **Rechargeable Li-ion Battery Characteristics**

Understanding the properties of the rechargeable Li-ion battery will allow you to optimize its usage.

- Using or storing the rechargeable Li-ion battery in a location exposed to high or low temperatures may accelerate its deterioration. In particular, using a rechargeable Li-ion battery with a high charge (90% or more) in a location exposed to high temperatures will considerably accelerate battery deterioration.
- Using the labelling system while the rechargeable Li-ion battery is installed and charging may accelerate the battery's deterioration. If using the labelling system when the rechargeable Li-ion battery is installed, disconnect the AC adapter.
- If the labelling system will not be used for longer than one month, remove the rechargeable Liion battery from the labelling system when its charge is 50% or less, and then store the battery in a cool place away from direct sunlight.
- If the rechargeable Li-ion battery will not be used for a long period of time, we recommend charging it every 6 months.
- If you touch a part of the labelling system while the Li-ion battery is charging, that part of the labelling system may feel warm. This is normal, and the labelling system may be used safely. If the labelling system becomes extremely hot, discontinue use.

#### **Specifications**

- Charging time: Approximately 6 hours when charged by a AC adapter (AD-E001).
- Nominal Voltage: DC 7.2 VNominal Capacity: 1850 mAh

#### Rechargeable Li-ion Battery

| Surroundings temperature range   |                   |                            |
|----------------------------------|-------------------|----------------------------|
| Charge                           |                   | 40°C (104°F)               |
| Standard discharge current 1.9 A |                   | 60°C (140°F)               |
| Maximum discharge current 2.5 A  |                   | 60°C (140°F)               |
|                                  | Less than 1 month | -20°C - 50°C(-4°F - 122°F) |
| Shipped battery                  | Less than 3 month | -20°C - 40°C(-4°F - 104°F) |
|                                  | Less than 1 year  | -20°C - 20°C(-4°F - 68°F)  |

| Charging Parameters      |         |
|--------------------------|---------|
| Maximum charging voltage | 8.2 Vdc |
| Maximum charging current | 1330 mA |

# **Labelling System**

- · Charging current: 500 mA
- · Charging voltage: up to 8.2 V (Maximum)

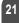

Power Supply

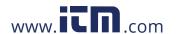

# **Battery**

- After making sure that the power is off, remove the rear cover on the back of the labelling system. If the batteries are already in the labelling system, remove them.
  - Make sure that the power is turned off when replacing batteries.

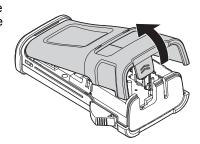

- Insert six new AA-size alkaline batteries (LR6), or fully charged Ni-MH rechargeable batteries (HR6), making sure that the positive (+) and negative (-) ends of the batteries match the positive (+) and negative (-) marks inside the battery compartment. Users of alkaline batteries
  - Always replace all six batteries at the same time using brand new ones.

## Users of Ni-MH rechargeable batteries

Always replace all six batteries at the same time with fully charged ones.

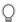

period of time.

Attach the rear cover by inserting the three hooks at the bottom into the slots on the labelling system, then pushing down firmly until it snaps into place.

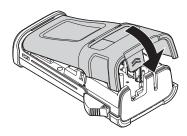

Power Supply

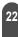

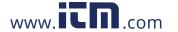

Remove the batteries if you do not intend to use the P-touch labelling system for an extended

#### **GETTING STARTED**

- Dispose of the battery at an appropriate collection point, not in the general waste stream. In addition, be sure to observe all applicable federal, state, and local regulations.
  - When string or discarding the battery, wrap it (for example with cellophane tape), to prevent it from short-circuiting.

(Battery insulation example)

Cellophane tape

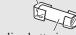

Alkaline batteries or Ni-MH rechargeable batteries

# **Inserting a Tape Cassette**

Tape cassettes of 3.5 mm, 6 mm, 9 mm, 12 mm or 18 mm width can be used in your P-touch labelling system. Use only Brother tape cassettes with the 124 mark.

(!) If the new tape cassette has a cardboard stopper, be sure to remove the stopper before inserting the cassette.

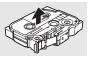

1 Check that the end of the tape is not bent and that it passes through the tape guide. If the tape is not passed through, pass it through the tape guide as shown in the illustration.

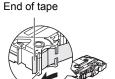

Tape guide

After making sure that the power is off, open the rear cover. If there is already a tape cassette in the labelling system, remove it by pulling it straight up.

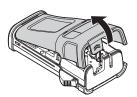

- 3 Insert the tape cassette into the tape compartment, with the end of the tape facing the labelling system's tape exit slot, and press firmly until you hear a click.
  - (1) When inserting the tape cassette, make sure that the tape and ink ribbon do not catch on the print head.

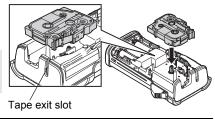

23

Inserting a Tape Cassette

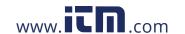

4 Close the rear cover.

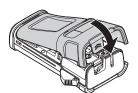

- Do not pull the label coming out of the tape exit slot. Doing so will cause the ink ribbon to be discharged with the tape.
  - Store tape cassettes in a cool dark location, away from direct sunlight and high temperature, high humidity, or dusty locations. Use the tape cassette as quickly as possible after opening the sealed package.

Extra Strength Adhesive Tape:

- For textured, rough, or slipping surface, we recommend using Extra Strength Adhesive Tape.
- Although the instruction sheet included with the Extra Strength Adhesive Tape cassette
  recommends cutting the tape with scissors, the tape cutter that this P-touch labelling
  system is equipped with is able to cut Extra Strength Adhesive Tape.

# **Turning Power On/Off**

Press the **Power** key to turn the P-touch labelling system on. Press the **Power** key again to turn the P-touch labelling system off.

- Your P-touch labelling system has a power saving function that automatically turns itself off if no key is pressed within a certain time and operating conditions. Refer to the Auto Power-Off Time table below for details.
  - If the batteries are installed or the P-touch labelling system is connected to an electrical outlet by the AC adapter, the previous session's information is displayed when the power is turned on.

# Auto Power-Off Time

| With AC adapter | 5 minutes |
|-----------------|-----------|
| With battery    | 5 minutes |

# **Feeding Tape**

# **Feed function**

The Feed function feeds 23 mm of blank tape.

- Do not pull the label coming out of the tape exit slot. Doing so will cause the ink ribbon to be discharged with the tape.
  - Do not block the tape exit slot during printing or when feeding tape. Doing so will cause the tape to jam.
- 1 Press the **Shift** key and then press the **Preview** key.
- 2 The message "Feeding Tape... Please Wait" appears while the tape is fed.

Turning Power On/Off

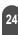

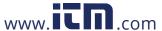

#### **GETTING STARTED**

# **LCD Display**

## **LCD Contrast**

You can change the contrast setting of the LCD display to one of five levels (+2, +1, 0, -1, -2) to make the screen easier to read. The default setting is "0".

- Press the Menu key to display the setup menu, select "Adjustment" using the ▲ or ▼ key, and then press the OK or Enter key.
- 2 Select "LCD Contrast" using the ▲ or ▼ key and set the value using the ◀ or ▶ key.
- 3 Press the OK or Enter key.
- Press the **Escape** key to return to the previous step.
   Pressing the **Space** key on the contrast setting screen sets the contrast to the default value "0".

# **Backlight**

You can change the backlight setting either to ON or OFF.

The display is easier to see with the backlight ON. The default setting is "ON".

- 1 Press the **Menu** key to display the Setup menu, select "Backlight" using the ▲ or ▼ key, and then press the **OK** or **Enter** key.
- 2 Select "ON" or "OFF" using the ▲ or ▼ key.
- 3 Press the **OK** or **Enter** key.
- Power can be saved when the backlight is turned off.
  The backlight will automatically turn off after 10 seconds of inactivity, press any key to reenable it. During printing, the backlight is disabled.

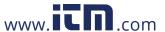

# **Setting Language and Unit**

## Language

- Press the Menu key to display the Setup menu, select "Language" using the ▲ or ▼ key, and then press the OK or Enter key.
- Zelect a language for menu commands and messages shown on the LCD display by using the ▲ or ▼ key.

  The language can be selected from "Čeština", "Dansk", "Deutsch", "English", "Español", "Français", "Hrvatski", "Italiano", "Magyar", "Nederlands", "Norsk", "Polski", "Português", "Português(Brasil)", "Română", "Slovenski", "Slovenský", "Suomi", "Svenska" or "Türkçe".
- 3 Press the **OK** or **Enter** key.
- Press the **Escape** key to return to the previous step.

## Unit

- 1 Press the **Menu** key to display the Setup menu, select "Unit" using the ▲ or ▼ key, and then press the **OK** or **Enter** key.
- 3 Press the **OK** or **Enter** key.
- The default setting is "mm".

  Press the **Escape** key to return to the previous step.

1

2

<u>3</u>

5

6

8

9

Setting Language and Unit

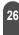

# **EDITING A LABEL**

# Selecting a Labelling Application Type

You can select six different types of labelling applications by pressing a label application key. The label application type you selected is shown in the LCD display.

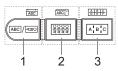

| Keys    | Туре                | Usage                                                                      |
|---------|---------------------|----------------------------------------------------------------------------|
| 1       | GENERAL             | Prints general purpose labels. (See page 27)                               |
| Shift+1 | FACEPLATE           | Prints faceplate labels. (See page 27)                                     |
| 2       | CABLE WRAP          | Prints labels that wrap around a cable and Heat Shrink Tube. (See page 28) |
| Shift+2 | CABLE FLAG          | Prints cable flag labels. (See page 28)                                    |
| 3       | PATCH PANEL         | Prints labels for a row of ports on a patch panel. (See page 29)           |
| Shift+3 | PUNCH-DOWN<br>BLOCK | Prints punch-down block 2-line labels. (See page 29)                       |

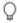

- When you change or reset a labelling application type, the text typed in is automatically used in the new labelling application type except in the following cases:
  - Changing from PUNCH-DOWN BLOCK is set to Horizontal or Backbone with sequenced
- Changing to PUNCH-DOWN BLOCK with sequenced text set to Horizontal or Backbone
- When a labelling application type is changed, the text typed in is automatically moved to the new labelling application type by block units. Blank pages will be deleted but not the blocks.
- The new labelling application type is created for the text typed into to fit into each block.
- When the total number of blocks from the previous labelling application type cannot be divided into the total number of blocks in the new labelling application type, the difference is filled with
- When the total number of blocks from the previous labelling application type exceeds the total number of blocks in the new labelling application type, the excess blocks are deleted.

#### **GENERAL**

Labels printed with this mode can be used for general purposes. In this mode you can specify Label Length and Orientation.

- · Label Length: Auto, 25 mm 300 mm
- Orientation: [HB123] (Horizontal), գարատ (Vertical)

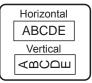

## **FACEPLATE**

Labels printed with this mode can be used to identify various faceplates. Block of text is evenly spaced on a single label. In this mode, you can specify Label Length, Orientation and # of Blocks.

- Label Length: 50 mm, 25 mm 300 mm
- Orientation: (Horizontal), աարատ (Vertical)
- # of Blocks: 1, 1 5

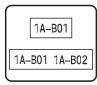

Selecting a Labelling Application Type

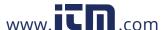

#### **CABLE WRAP**

Labels printed with this mode can be wrapped around a cable or wire. This mode is also used to print on Heat Shrink Tube.

In Flexible ID, the text is rotated 90° counterclockwise and printed, you can also specify the Size, Text and Repeat (ON/OFF).

## Flexible ID

- UOM: Cust Dia (Custom Diameter), CAT5/6, CAT6A, COAX, AWG, Cust Len (Custom Length)
- · Value: Depending on UOM
- · Repeat: On, Off

Text: Type in single or multiple lines of data

#### **Heat Shrink Tube**

· Label length: Auto, 25 mm - 300mm

Text: Type in single or multiple lines of data

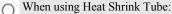

- Press Cable Wrap key. The screen to select the type of tape is displayed. Select Heatshrink Tube by using ▲ or ▼ key and then input text.
- Only the length of tape can be set when Heat Shrink Tube is selected. Margin setting is fixed to No Cut.

## **CABLE FLAG**

Labels printed with this mode can be wrapped around a cable or wire, and both ends of the label stick together to form a flag. The text on flag labels is printed on both ends of the label, leaving a blank space in the middle that wraps around the cable. In this mode, you can specify Layout, Flag Length, Cable Diameter and Orientation.

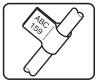

- Layout: AA|AA (The same text is printed on each block.), AA|BB (Two different texts are printed on each block.)
- Flag Length: 30 mm, 15 mm 200 mm
- Cable Diameter: 6 mm, 3 mm 90 mm
- Orientation: [#문 : 12] (Horizontal), (풀 : 표 (Vertical)

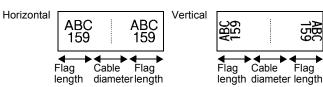

You can enter up to two bar codes when (AA|AA) is selected in flag layout.

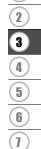

Selecting a Labelling Application Type

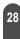

#### **EDITING A LABEL**

#### **PATCH PANEL**

Labels printed with this mode can be used to identify various types of panels. In this mode, you can specify Block Length, # of Blocks, Separator, Orientation, Reverse (ON/OFF) and Multipliers (ON/OFF).

- Block Length: 15 mm, 5 mm 300 mm
- # of Blocks: 4, 1 50
- · Separator: Tic, Dash, Line, Bold, Frame, None
- Orientation: বিহার (Horizontal), নালার (Vertical)
- Reverse: Off, On
- Multipliers: Off, On

Adjust block spacing independently when "Multipliers" is set to "On".

- Block #: 1, 1 50
- Multiplier: **1.0**, 1.0 9.5 (increment by 0.1)

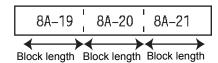

#### **PUNCH-DOWN BLOCK**

Labels printed with this mode can be used to identify a type of electrical connection often used in telephony. There are up to two lines for each block on a single label and you can enter two lines for each block. In this mode, you can specify Module Width, Block Type, Sequence Type and Start Value.

- Module Width: 200 mm, 50 mm 300 mm
- Block Type: 4 Pairs, 2 Pairs, 3 Pairs, 5 Pairs, Blank
- Sequence Type: None, | 1 | 2 | 3 (Horizontal), | 1 2 | 4 | Ε (Backbone)
- Start Value: ---. 1 99999

| 1 4 8 12 16 | 20 24 |
|-------------|-------|

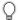

- When Blank is selected in Block Type, Sequence Type is set to None.
- When None is selected in Sequence Type, Start Value shows "---" and you cannot set a
  value.
- Horizontal or Backbone, however, allows you to set Start value from 1 to 99999.

# Creating a Bar Code Label

Using the Bar Code function you can create labels with one dimensional bar codes for use with asset control tags, serial number labels, and even POS and stock control systems. Selectable "Bar Codes" are listed in the Appendix. (See page 54)

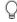

- The P-touch labelling system is not designed exclusively for creating bar code labels. Always check that bar code labels can be read by the bar code reader.
- For best results, print bar code labels in black ink on white tape. Some bar code readers may not be able to read bar code labels created using colored tape or ink.
- Use the "Large" setting for "Width" whenever possible. Some bar code readers may not be able to read bar code labels created using the "Small" setting.
- Continuously printing a large number of labels with bar codes can overheat the print head, which
  may affect printing quality.

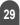

Creating a Bar Code Label

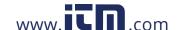

# **EDITING** Setting Bar Code Parameters and Entering Bar Code Data Press the Bar Code key. 1| The Bar Code Setup screen is displayed. A LABEI Up to five bar codes can be entered on a label. 2 Select an attribute using the ▲ or ▼ key, and then set a value for that attribute using the **⋖** or **▶** key. Protocol: CODE39, CODE128, EAN-8, EAN-13, GS1-128 (UCC/EAN-128), UPC-A, UPC-E, I-2/5 (ITF), CODABAR - Width: Small, Large - Under #: On, Off Check Digit: Off, On Check digit only available for Code39, I-2/5 and Codabar protocols. Characters may not appear below the bar code even when "On" is selected for "Under #", depending on the tape width being used, the number of lines entered, or the current character style settings. 3 Press the **OK** or **Enter** key to apply the settings. New settings are NOT applied if you do not press the **OK** or **Enter** key. **4** Type in the bar code data. (Bar Code Input) CODE39 Special characters can be entered in the bar code when using the CODE39, CODE128, CODABAR or GS1-128 protocols. **▶**\*2013<u>\*</u>◀ When not using special characters, go to step 7. 5 | Press the Symbol key. A list of characters available for the current protocol is displayed. **6** Select a character using the **▲** or **▼** key, then press the **OK** or (Bar Code Input) **Enter** key to insert the character in the bar code data. CODE39 ▶\*2013/\*4 Press the **OK** or **Enter** key to insert the bar code in the label. The bar code is displayed on the text entry screen. abc**!!!** To print labels refer to "LABEL PRINTING" on page 41. Press the Escape key to return to the previous step. Press the Space key to set the selected attribute to the default value. • Refer to the Bar Code Settings table for a list of all available settings. **Editing and Deleting a Bar Code** To edit bar code parameters and bar code data, position the cursor beneath the bar code mark on the data entry screen and then open the Bar Code Setup screen. Refer to "Setting Bar Code Parameters and Entering Bar Code Data" on page 30. To delete a bar code from a label, position the cursor to the right of the bar code mark on the data entry screen and press the Backspace key.

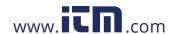

Creating a Bar Code Label

# **Entering a Serialize Label**

Numerically serialized labels can be printed. You can set the increment and count for the series. In serialize mode, you can create a series of labels by incrementing one numeric character in the pattern. In advanced serialize mode, you can choose simultaneous or advanced. Simultaneous mode creates a series of labels by incrementing two different numbers at the same time. Advanced mode creates a series of labels by allowing you to select two sequences in the pattern and increment them consecutively.

#### **Serialize**

1 Enter text.

**Example:** Create a label "B010", "C010", "D010" from "A010" by using this function.

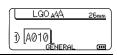

Press the Serialize key and the screen to specify the range is displayed.

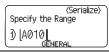

Use the ▲, ▼, ◄ or ▶ keys to position the cursor under the first character. Then position the cursor under the last character to be incremented. Press **OK** or **Enter** key.

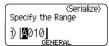

Example: Select A and press OK.

4 Select Increment and Count by using the ▲ or ▼ key and set the value by using the ◀ or ▶ key.

**Example:** When you want to increase the number by one four times, set Increment: 1, Count: 4.

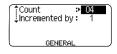

**5** Press the **OK** or **Enter** key to display the screen that you set.

Example:

A010

B010

C010

D010

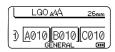

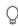

- When you press the Serialize key, you can do the setting again. After redo the setting, the message "OK to overwrite the Data after This Position?" is shown. If it's ok to overwrite, press OK key.
- You can select All/Current/Range when printing as there are multiple pages of labels.
- To print labels refer to "LABEL PRINTING" on page 41.

31

Entering a Serialize Label

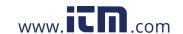

# **EDITING A LABEL** advanced serialize **■** Simultaneous Enter text. 1 LGO ₄AA **Example:** Create a label "B020", "C030", "D040" from "A010" by ) [A010] using this function. Press the Shift key and then press the Serialize key. Select Simultaneous Advanced "Simultaneous" by using the ▲ or ▼ key and press the **OK** key. 3 Select the first character(s) that you want to increase by using the Specify 1st Range **△**, **▼**, **⋖** or **▶** key and press the **OK** or **Enter** key twice. 1) [<u>A</u>010] GENERAL Example: Select A. Select the second character(s) that you want to increase by using Specify 2nd Range the ▲, ▼, ◀ or ▶ key and press the **OK** or **Enter** key twice. 1) [3010] GENER Example: Select 1. You cannot select the first character(s) as it is greyed out. Select Increment and Count by using the ▲ or ▼ key and set the 'Count Incremented by: value by using the ◀ or ▶ key. Example: When you want to increase the number by one four GENERAL times, set Increment: 1, Count: 4. **6** Press the **OK** or **Enter** key to display the screen that you set. LGO 🗚 ) A010 B020 C030 Example: A010 B020 C030 D040 • When you press the **Shift** key and then press the **Serialize** key, you can do the setting again. After redo the setting, the message "OK to overwrite the Data after This Position?" is shown. If it's ok to overwrite, press OK key. • You can select All/Current/Range when printing as there are multiple pages of labels. • To print labels refer to "LABEL PRINTING" on page 41.

Entering a Serialize Label

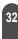

#### **EDITING A LABEL**

#### Advanced

1 Enter text.

Example: Create a label "1A-A02", "1A-A03", "1A-A04", "1A-B01", "1A-B02", "1A-B03", "1A-B04" from "1A-A01" by using this function.

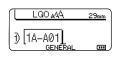

2 Press the **Shift** key and then press the **Serialize** key. Select "Advanced" by using the ▲ or ▼ key and press the **OK** key.

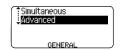

3 Select the first character(s) that you want to increase by using the **▲**, **▼**, **◄** or **▶** key and press the **OK** or **Enter** key twice.

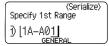

Select Increment and Count by using the ▲ or ▼ key and set the value by using the ◀ or ▶ key. Press the **OK** or **Enter** key.

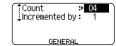

**Example:** When you want to increase the number by one four times, set Increment: 1, Count: 4.

5 | Select the second number that you want to increase by using the ▲, ▼, ◀ or ▶ key and press the **OK** or **Enter** key twice.

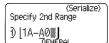

**Example:** Select A of A01.

Example: Select 1 of A01.

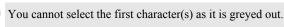

Select Increment and Count by using the ▲ or ▼ key and set the value by using the ◀ or ▶ key.

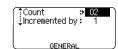

**Example:** When you want to increase the number by one twice, set Increment: 1, Count: 2.

Press the **OK** or **Enter** key to display the screen that you set.

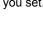

Example:

1A-A01 1A-A02 1A-A04 1A-A03 1A-B01 1A-B02 1A-B03 1A-B04

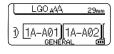

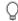

- When you press the **Shift** key and then press the **Serialize** key, you can do the setting again. After redo the setting, the message "OK to overwrite the Data after This Position?" is shown. If it's ok to overwrite, press **OK** key.
- You can select All/Current/Range when printing as there are multiple pages of labels.
- To print labels refer to "LABEL PRINTING" on page 41.

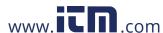

| Q      | <ul> <li>Press the Escape key to return to the previous step.</li> <li>Serialize mode can be also applied to bar codes. A bar code is counted as a character.</li> <li>Any symbols or other non-alphanumeric characters in the auto-numbering sequence are ignored.</li> <li>Serialize mode sequence can only contain a maximum of five characters.</li> </ul> |
|--------|----------------------------------------------------------------------------------------------------|
| $\cap$ | • Letters and numbers increase as shown below:                                                                                                    |
| ¥      | 0 + 19 + 0 +                                                                                                    |
|        | A → BZ → A →                                                                                                    |
|        | a → bz → a →                                                                                                    |
|        | $A0 \rightarrow A1  A9 \rightarrow B0 \rightarrow$                                                                                                    |

between characters or to control the number of digits that are printed.

99 → 00 → ... 7Z → AA → ...

# **Entering and Editing Text**

Spaces (shown as underscores " " in the example below) can be used to adjust the spacing

# **Entering Text from the Keyboard**

 The keyboard of your P-touch labelling system can be used in the same way as a standard computer keyboard.

# Adding a New Line

- To end the current line of text and start a new line, press the **Enter** key. A return mark appears at the end of the line and the cursor moves to the start of the new line.
- Maximum number of lines
  - 18 mm tape: 5 lines
  - 12 mm tape: 3 lines
  - 9 mm and 6 mm tape: 2 lines
  - 3.5 mm tape: 1 line
  - If you press the Enter key when five lines already exist, an error message is displayed.
  - When PUNCH-DOWN BLOCK is selected, you can enter up to 2 lines.

# **Adding a New Block**

When GENERAL is selected, you can create a new block up to 5. To create a new block
of text/lines to the right of your current text, press the Shift key and then press the Enter
key. The cursor moves to the start of the new block. In other labelling application types,
you can set the number of blocks when pressing a label application key. Some labelling
application types are not required.

## **Moving the Cursor**

- Press the ▲, ▼, ◀ or ▶ key to move the cursor one space or line.
- To move the cursor to the beginning of previous or next block, press the Shift key and then
  press the ▲ or ▼ key.

## **Inserting Text**

To insert additional text into an existing line of text, move the cursor to the character to the
right of the position where you want to start inserting text and then enter the additional text.
The new text is inserted to the left of the cursor.

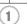

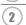

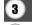

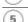

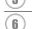

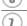

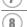

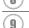

Entering and Editing Text

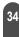

#### **EDITING A LABEL**

### **Deleting Text**

### ■ Deleting one character at a time

To delete a character from an existing line of text, move the cursor to the character to the
right of the position you want to start deleting text and then press the Backspace key. The
character to the left of the cursor is deleted each time the Backspace key is pressed.

If you hold down the **Backspace** key, the characters left of the cursor are deleted continuously.

### ■ Deleting all text at once

Use the Clear key to delete all text at once.

Press the **Clear** key. The Clear options are displayed.

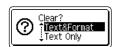

2 Using the ▲ or ▼ key, select "Text Only" to delete all text while retaining the current format settings, or select "Text&Format" to delete all text and format settings.

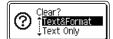

• Press the **Escape** key to return to the text entry screen, without erasing (or clearing) text or format.

• When "Text&Format" is selected, all the texts and fonts are cleared and back to GENERAL.

Press the **OK** or **Enter** key.
All text is deleted. All format settings are also deleted if "Text&Format" was selected.

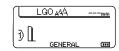

## **Entering Symbols**

In addition to the symbols available on the keyboard, there are various symbols (including international and extended ASCII characters) available with the symbol function. To enter a symbol, use the Symbol function (see below).

Alternatively, press the **Shift** key and then press a key on the keyboard to enter the symbol printed on the selected key's upper-right corner.

Selectable "Symbols" are listed in the Appendix. (See page 51)

#### **Entering Symbols Using the Symbol Function**

Press the Symbol key. A list of symbol categories and symbols in that category is displayed.

2 Select a symbol category (Punctuation, Mathematics, etc.) using the ▲ or ▼ key or by pressing the **Symbol** key repeatedly, and then press the **OK** or **Enter** key.

35

Entering Symbols

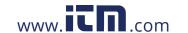

|     |                                                                                                    |                                                             | Е               |
|-----|----------------------------------------------------------------------------------------------------|-------------------------------------------------------------|-----------------|
| 3   | Select a symbol using $\blacktriangle$ , $\blacktriangledown$ , $\blacktriangleleft$ or $\blacktriangleright$ key and then press the <b>OK</b> of The selected symbol is inserted into the line of text. | or <b>Enter</b> key.                                        | DITING          |
|     | When selecting symbols: • Press the <b>Shift</b> key and <b>Symbol</b> key to return to the previous page. • Press the <b>Symbol</b> key to go to the next page.                                         |                                                             | EDITING A LABEL |
| _   |                                                                                                    |                                                             | •               |
|     | Press the <b>Escape</b> key to return to the previous step.                                                                                                    |                                                             |                 |
| You | ng Symbol History can create your personal category of symbols by using the Symbol Fappear first when selecting the symbols to help you locate the desir                                                 |                                                             |                 |
| 1   | Press the <b>Menu</b> key to display the Setup menu, and then select "Symbol History" using the ▲ or ▼ key.                                                                                              | Symbol History<br>Auto Fit Style<br>Backlight<br>Adjustment |                 |
| 2   | Press the <b>OK</b> or <b>Enter</b> key to display the Symbol History screen, and then select "On" to create your personal category by using the ▲ or ▼ key.                                             | ⟨Symbol History⟩ <b>On</b> Off                              |                 |
| 3   | Press the <b>OK</b> or <b>Enter</b> key to apply the setting. The screen returns to the text entry screen.                                                                                               | LGO AAAmm                                                   |                 |
| 4   | Enter the symbol you wish to add to your History.                                                                                                    | î+-×÷±r_7                                                   |                 |
|     | Refer to "Entering Symbols Using the Symbol Function" on page 35 for detail.                                                                                                    | = ≥ ≦ ≠ ≥ [+]<br>≤ > < <sub>01/30</sub>                     |                 |
| 5   | Press the <b>Symbol</b> key.<br>The "History" appears, including the symbol entered in step 4.                                                                                                    | (Category)  History Punctuation Datacom  01/15              | 1               |
|     | • Up to 15 symbols can be added to the "History". The oldest symbol will                                                                                                    | he deleted from the                                         | 2               |
| ¥   | category when the symbols added to the "History" exceed 15 symbols.  • To stop using the Symbol History, select "Off" in the Symbol History se                                                           |                                                             | 3               |
|     |                                                                                                    |                                                             | 4               |
|     |                                                                                                    |                                                             | 5               |
|     |                                                                                                    |                                                             | 6               |
|     |                                                                                                    |                                                             | 1               |
|     |                                                                                                    |                                                             | 8               |
|     |                                                                                                    |                                                             |                 |
|     |                                                                                                    |                                                             |                 |

#### **EDITING A LABEL**

### **Entering Accented Characters**

The P-touch labelling system can display and print a set of accented characters such as other language specific characters. Selectable "Accented Characters" are listed in the Appendix. (See page 52)

- 1 Enter the character you wish to change to an accented character.
  - Caps mode can be used with the Accent function.
- Press the Accent key.
  The character you entered will change to an accented character.
- Press the Accent key repeatedly until the desired accented character is selected, or select it by using the ◀ or ▶ key.
  - ① The order of accented characters displayed will differ depending on the selected LCD language.
- Press the **OK** or **Enter** key. The selected accented character is inserted into the line of text.
- Press the Escape key to return to the previous step.
   Refer to the Accented Character List table for a complete list of all accented characters available.

## **Setting Character Attributes**

#### **Setting Character Attributes by Label**

Using the **Style** key, you can select a font and apply size, width, style, line, and alignment attributes. Selectable "Character Attribute" options are listed in the Appendix. (See page 52)

- Press the **Style** key.
  The current settings are displayed.
- 2 Select an attribute using the ▲ or ▼ key, and then set a value for that attribute using the ◀ or ▶ key.
- 3 Press the **OK** or **Enter** key to apply the settings.
  - New settings are NOT applied if you do not press the **OK** or **Enter** key.
- Press the **Escape** key to return to the previous step.
  - Press the **Space** key to set the selected attribute to the default value.
  - Refer to the Setting Options table for a list of all available settings.
  - Small characters may be difficult to read when certain styles are applied (e.g. Shadow + Italic).
  - Depends on the labelling application type, you cannot change the value in **Style** setting. In that case, **\( \hat{\theta} \)** is displayed on the preview in the right side of the screen.

37

Entering Accented Characters

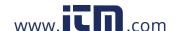

### **Setting Auto Fit Style**

When "Size" is set to "Auto" and "Length" is set to a specific length, you can select the way of reducing the text size to fit within the label length.

When "Text Size" is selected, the total text size is modified to fit within the label.

When "Text Width" is selected, the text width will be reduced to the size of x1/2 setting. (If further size reduction is required to fit the text into the selected label length, the total text size will be modified after reducing the text width to x1/2 setting.)

- Press the **Menu** key to display the Setup menu, Select "Auto Fit Style" using the ▲ or ★ key, and then press the **OK** or **Enter** key. The Auto Fit Style screen is displayed.
- 2 | Select the style using the ▲ or ▼ key.
- 3 Press the **OK** or **Enter** key to apply the setting.
- Press the Escape key to return to the previous step.
- Press the **Space** key to set the style to the default setting ("Text Size").

## **Setting Frames**

You can select the frame of the label by using the **Style** key. Selectable "Frames" are listed in the Appendix. (See page 54)

Press the **Style** key. The current settings are displayed. Select an attribute using the ▲ or ▼ key, and then set a value for that attribute using the ◀ or ▶ key.

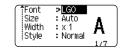

2 Select an attribute using the ▲ or ▼ key, and then you can select frame by using the ◀ or ▶ key.

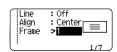

- 3 Press the **OK** or **Enter** key to apply the settings.
  - New settings are NOT applied if you do not press the **OK** or **Enter** key.

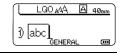

- Press the **Escape** key to return to the previous step.
  - Press the Space key to set the selected attribute to the default value.
  - Refer to the Setting Options table for a list of all available settings.

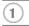

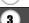

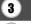

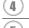

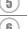

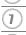

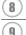

Setting Frames

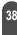

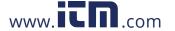

#### **EDITING A LABEL**

## **Setting Cut Options**

The tape cutting options allow you to specify how the tape is fed and cut when printing labels. In particular, the "Chain" option greatly reduce the amount of wasted tape by using smaller margins and eliminating blank sections cut between labels. Depends on labelling application type, the setting value is fixed or limited.

Press the **Style** key. The current settings are displayed.

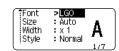

Select "Cut Option" using the ▲ or ▼ key, and then set the value by using the ◀ or ▶ key.

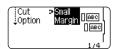

- Press the **OK** or **Enter** key to apply the settings.
  - New settings are NOT applied if you do not press the **OK** or **Enter** key.
- Press the Escape key to return to the previous step.
  Refer to the Tape Cutting table for a list of all available settings.

## ■Tape Cutting Options

| Setting         | Description                                                                                                    | Example             |
|-----------------|----------------------------------------------------------------------------------------------------|---------------------|
| Large<br>Margin | Each label is printed, leaving a margin of 24 mm on each end.                                                                                                    | 24 mm  ABC 24 mm    |
| Small<br>Margin | A margin of 23 mm is fed before printing each<br>label. The printed label has a margin of 4 mm<br>before and after the text.                                                                                             | 23 mm ABC 4 mm 4 mm |
| Chain           | <ul> <li>Use this setting when printing several labels with minimum margins.</li> <li>A margin of 23 mm is printed first, and then each label is printed, leaving a margin of 4 mm before and after the text.</li> </ul> | ABC ABC 4 mm        |
| No Cut          | <ul> <li>Use this setting when printing Heat Shrink Tube.</li> <li>Pressing the <b>Shift</b> key and then the <b>Preview</b> key feeds the last printed label and cut it.</li> </ul>                                     | 24 mm  ABC 4 mm     |

Setting Cut Options

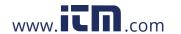

• When using Heat Shrink Tube, set labelling application type to "Cable Wrap" and select "Heat-shrink Tube". In this case, cut option if fixed to "No Cut". After printing, remove the Heat Shrink Tube cassette from the labelling system and use scissors to cut the tape.

 After printing, remove the Fabric Iron On tape cassette from the labelling system and use scissors to cut the tape.

### Selecting how tape is fed and cut

When printing, the message "Cut Tape or Press Enter to Continue" is displayed and goes into [cut pause mode]. Pressing the Tape cutter lever, you can cut the tape at the position you set in "Cut Option". The details are as follows.

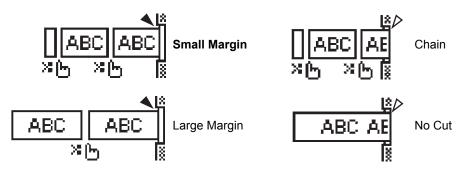

- 💥 🛌:Stop here and goes into [cut pause mode].
- Stop here and finish printing.
- ♦ :Stop here and goes into [tape feed mode].
- When the cut option is set to No Cut or Chain, it stops in the middle of printing area after the last label is printed. After "OK to Feed?" is displayed, press **OK** key to feed tape. Press **Escape** key to return to the entering text mode.

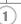

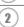

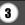

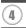

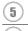

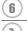

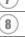

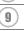

Setting Cut Options

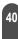

## LABEL PRINTING

### **Label Preview**

You can preview the current page and check the layout before printing.

1 Press the **Preview** key.

An image of the label is displayed on the screen.

The length of the label is shown in the lower-right corner of the screen.

Press the ◀ or ▶ key to scroll the preview to the left or right.

Press the ▲ or ▼ key to change the magnification of the preview.

- Press the **Escape**, **OK** or **Enter** key to return to the text entry screen.
  - To scroll the preview to the left or right end, press the **Shift** key and then press the ◀ or ▶ key.
  - To print the label directly from the preview screen, press the **Print** key or open the print options screen and select a print option. Refer to "Printing a Label" below for details.
  - The print preview is a generated image of the label, and may differ from the actual label when printed.

### **Printing a Label**

Labels can be printed once text entry and formatting is complete.

- Do not pull the label coming out of the tape exit slot. Doing so will cause the ink ribbon to be discharged with the tape, making the tape no longer usable.
  - Do not block the tape exit slot during printing or when feeding tape. Doing so will cause the tape to jam.
  - Be sure to check that there is enough tape remaining when printing several labels continuously. If tape is running low, set fewer copies, print labels one at a time, or replace the tape cassette.
  - Striped tape indicates the end of the tape cassette. If this appears during printing, press the Power key to turn the P-touch labelling system off. Attempting to print with an empty tape cassette may damage the labelling system.

#### Printing a single page

Press **Print** key to start printing.

#### Printing a range of pages

When there are multiple pages, you can specify the range of pages to print.

- 1 Press the **Print** key. The screen you can specify the range is displayed.
- Select "All", "Current" or "Range" by using ▲ or ▼ key. If you select "All" or "Current", go to step 4. If you select "Range", press the OK or Enter key.
- 3 Specify the first page and the last page.
  - Blank pages are not printed.
- 4 Press the OK or Enter key to print.

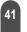

Label Preview

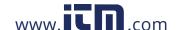

### **Printing Multiple Copies**

Using this function you can print up to 50 copies of the same label.

- 1 Make sure that the appropriate tape cassette is inserted and ready for printing.
- Press the **Shift** key and then press the **Print** key to display the Copies screen, and then select the number of copies to be printed using the ▲ or ▼ key.
  - Hold down the ▲ or ▼ key to change the number of copies faster.
- Press the **OK** or **Enter** key. "Printing...Copies" is displayed while the labels are being printed.

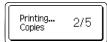

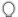

- Press the **Escape** key to return to the previous step.
- The figures shown on the screen during printing indicate the "count / number of copies set".
- Pressing the **Space** key when setting the number of copies resets the value to 1, the default.
- When the message "Cut Tape or Press Enter to Continue" is displayed, select one. For details, see "Selecting how tape is fed and cut" on page 40.

## **Attaching Labels**

- 1 If necessary, trim the printed label to the desired shape and length using scissors, etc.
- 2 Peel the backing from the label.
- Position the label and then press firmly from top to bottom with your finger to attach the label.
- The backing of some types of tapes may be pre-cut to make it easier to peel the backing. To remove the backing, simply fold the label lengthwise with the text facing inward, to expose the inside edges of the backing. Next, peel off the backing one piece at a time.
  - Labels may be difficult to attach to surfaces that are wet, dirty, or uneven. The labels may peel off easily from these surfaces.
  - Be sure to read the instructions provided with Fabric Iron-On Tapes, Extra Strength Adhesive Tapes or other special tapes and observe all precautions noted in the instructions.
  - Please use scissors to cut Heat Shrink Tube.

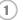

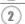

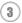

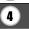

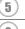

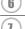

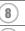

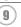

Attaching Labels

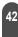

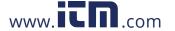

## **USING THE FILE MEMORY**

You can store up to 50 of your most frequently used labels in the file memory. Each label is stored as a file, allowing you to quickly and easily recall your label when needed again.

When the file memory is full, each time you save a file you will need to overwrite one of your stored files.

## Storing a Label into Memory

- \_\_\_\_\_ After entering the text and formatting the label, press the **File** key to display the File screen.
- 2 Select "Save" using the ▲ or ▼ key.
- Press the **OK** or **Enter** key. A file number is displayed.

  A label text is also displayed if a label is already stored in that file number.
- \_\_\_\_\_ Select a file number using the ▲ or ▼ key, and then press the **OK** or **Enter** key to save the label under the selected file number.

The file is saved and the screen returns to the text entry screen.

If you try to store a label when there is already a label stored to that number, a message "Overwrite?" will appear. Press the **OK** key to save your new label. Press the **Escape** key to cancel.

• Press the Escape key to return to the previous step.

• Up to 200 characters can be saved in one file. However, the number of characters can be less depending upon the design such as using bar codes.

## **Opening a Stored Label File**

- 1 Press the **File** key to display the File screen.
- 2 Select "Open" using the ▲ or ▼ key.
- 3 Press the **OK** or **Enter** key. The file number of a stored label is displayed. The label text is also displayed to identify the label.
- 4 Select a file number using the ▲ or ▼ key, and then press the **OK** or **Enter** key to open the selected file. The file is opened and displayed on the text entry screen.
- Press the **Escape** key to return to the previous step.

43

Storing a Label into Memory

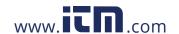

## **Printing a Stored Label File**

- 1 Press the **File** key to display the File screen.
- 2 | Select "Print" using the ▲ or ▼ key.
- Press the **OK** or **Enter** key.
  The file number of a stored label is displayed.
  The label text is also displayed to identify the label.
- 4 | Select a file number using the ▲ or ▼ key, and then press the **Print**, **OK** or **Enter** key.
  - · Printing a single page:
    - A single page is printed immediately.
  - Printing a range of pages:
     The screen you can specify the range is displayed. Select "All" or "Range" by using the ▲ or ▼ key.
  - If you select "Range", specify the first page and the last page.
- 5 Press **OK** or **Enter** key to print.
- Step 5 is not needed when printing a single page.
  - Press the **Escape** key to return to the previous step.
  - The message "No Text!" is displayed when you try to print a file with no text.
  - When the message "Cut Tape or Press Enter to Continue" is displayed, select one. For details, see "Selecting how tape is fed and cut" on page 40.

# **Deleting a Stored Label File**

- 1 Press the **File** key to display the File screen.
- 2 Select "Delete" using the ▲ or ▼ key.
- 3 Press the **OK** or **Enter** key.

The file number of a stored label is displayed. The label text is also displayed to identify the label.

- Select a file number using the ▲ or ▼ key, and then press the **OK** or **Enter** key. The message "Delete?" is displayed.
- Press the **OK** or **Enter** key to delete the file.

  The file is deleted and the screen returns to the text entry screen.
- Press the **Escape** key to cancel deleting the file and return to the previous screen.

1

2

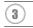

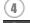

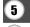

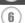

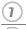

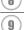

Printing a Stored Label File

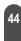

## RESETTING & MAINTAINING YOUR P-TOUCH LABELLING SYSTEM

## Resetting the P-touch Labelling System

You can reset the internal memory of your P-touch labelling system when you want to clear all saved label files, or in the event the P-touch labelling system is not operating correctly.

### Resetting the data to factory settings

Turn off the labelling system. Press and hold down the **Shift** and **R** keys. While holding down the Shift and R keys, press the Power key once and then release the Shift and R keys.

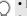

Release the **Power** key before releasing the other key.
All text, format settings, option settings and stored label files are cleared when you reset the P-touch labelling system. Language and unit settings will also be cleared.

Resetting the P-touch Labelling System

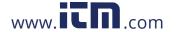

### Maintenance

Your P-touch labelling system should be cleaned on a regular basis to maintain its performance and life span.

Always remove the batteries and disconnect the AC adapter before cleaning the P-touch labelling system.

### Cleaning the Unit

Wipe any dust and marks from the main unit using a soft, dry cloth. Use a slightly dampened cloth on difficult to remove marks.

Do not use paint thinner, benzene, alcohol or any other organic solvent. These may deform the case or damage the appearance of your P-touch labelling system.

### Cleaning the Print Head

Streaks or poor quality characters on printed labels generally indicates that the print head is dirty. Clean the print head using a cotton swab or the optional print head cleaning cassette (TZe-CL4).

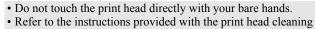

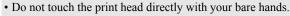

cassette for directions on how to use it.

## **Cleaning the Tape Cutter**

Tape adhesive can build up on the cutter blade after repeated use, damaging the blade which may result in the tape jamming in the

• About once every year, wipe the cutter blade using a cotton swab moistened with isopropyl alcohol (rubbing alcohol).

• Do not touch the cutter blade directly with your bare hands.

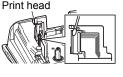

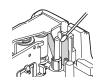

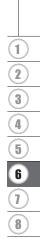

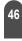

# **TROUBLESHOOTING**

## What to do when...

| Problem                                                                                                    | Solution                                                                                                    |
|----------------------------------------------------------------------------------------------------|----------------------------------------------------------------------------------------------------|
| The screen 'locks', or the P-touch labelling system does not respond normally.  The display remains blank after turning on | Refer to "Resetting the P-touch Labelling System" on page 45 and reset the internal memory to the initial settings. If resetting the P-touch labelling system does not solve the problem, disconnect the AC adapter and remove the batteries for more than 10 minutes.  Check that the batteries are correctly installed and that the AC adapter designed exclusively for your P-touch labelling system                                                  |
| The LCD messages are displayed in a foreign language.                                                                      | (provided) is correctly connected. Check that the rechargeable Li-ion battery is fully charged.  Refer to "Setting Language and Unit" on page 26 to select your desired language.                                                                                                    |
| The label is not printed after pressing the Print key.                                                                     | <ul> <li>Check that text has been entered and that the tape cassette is installed correctly with sufficient tape remaining.</li> <li>If the tape is bent, cut off the bent section and thread the tape through the tape exit slot.</li> <li>If the tape is jammed, remove the tape cassette and then pull out the jammed tape and cut it. Check that the end of the tape passes through the tape guide before reinstalling the tape cassette.</li> </ul> |
| The label is not printed correctly.                                                                                        | <ul> <li>Remove the tape cassette and reinstall it, pressing it firmly until it clicks into place.</li> <li>If the print head is dirty, clean it with a cotton swab or optional print head cleaning cassette (TZe-CL4).</li> </ul>                                                                                                    |
| The ink ribbon is separated from the ink roller.                                                                           | If the ink ribbon is broken, replace the tape cassette. If not, leave the tape uncut and remove the tape cassette, then wind the loose ink ribbon onto the spool as shown in the figure.                                                                                                    |
| The P-touch labelling system stops while printing a label.                                                                 | <ul> <li>Replace the tape cassette if striped tape is visible, as this indicates that you have reached the end of the tape.</li> <li>Replace all batteries or connect the AC adapter directly to the P-touch labelling system.</li> </ul>                                                                                                    |
| Label files saved previously are now empty.                                                                                | All files stored in the internal memory are deleted if the batteries are weak or the AC adapter was disconnected.                                                                                                    |
| A tape jam which cannot be cleared keeps occuring.                                                                         | Please contact Brother customer service.                                                                                                    |

47

What to do when...

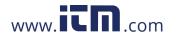

## **Error Messages**

When an error message appears on the display, follow the directions provided below.

| Message                                                                                                    | Cause/Remedy                                                                                                    |  |
|----------------------------------------------------------------------------------------------------|----------------------------------------------------------------------------------------------------|--|
| Wrong Type<br>Of Adapter<br>Connected!                                                                                                    | An incompatible AC adapter is connected. Use an appropriate AC adapter.                                                                                                    |  |
| Low Battery!                                                                                                    | The installed batteries are getting weak.                                                                                                    |  |
| Replace Battery!                                                                                                    | The installed batteries are about to run out.                                                                                                    |  |
| Recharge<br>Li-ion Battery!                                                                                                    | The battery is low. Please charge the lithium-ion battery.                                                                                                    |  |
| Li-ion is damaged<br>Use other<br>power source!                                                                                                    | The Li-ion is damaged. Please use an AC adapter or an other battery.                                                                                                    |  |
| Unit Cooling<br>Wait XX min.<br>before restart!                                                                                                    | High temperature error.                                                                                                    |  |
| Cutter Error!                                                                                                    | The tape cutter has been closed when you tried to print or feed tape. Turn the P-touch labelling system off and then on again before continuing. When tape is tangled in the cutter, remove the tape. |  |
| Insert Tape<br>Cassette!                                                                                                    | There is no tape cassette installed when you try to print or preview a label, or feed tape. Install a tape cassette before continuing.                                                                |  |
| <b>Text Full!</b> The maximum number of characters have already been entered. E text and use fewer characters.                                                                         |                                                                                                    |  |
| No Text! There is no text, symbols or bar code data entered when you try to preview a label. Enter data before continuing.                                                             |                                                                                                    |  |
| Incorrect<br>Value!                                                                                                    | The value entered for setting the tape length. Enter a valid value for the setting.                                                                                                    |  |
| Line Limit!<br>Max 5 Lines                                                                                                    | There are already five lines of text when you press the Enter key. Limit the number of lines to five.                                                                                                 |  |
| Tape Width<br>Limit!<br>Max 3 Lines                                                                                                    | There are more than three lines of text when you press the Print or Preview key while using 12 mm tape. Limit the number of lines to three, or replace with a larger width tape cassette.             |  |
| Tape Width<br>Limit!<br>Max 2 Lines                                                                                                    | There are more than two lines of text when you press the Print or Preview key while using 9 mm or 6 mm tape. Limit the number of lines to two, or replace with a larger width tape cassette.          |  |
| Tape Width<br>Limit!<br>Max 1 Line                                                                                                    | There is more than one line of text when you press the Print or Preview key while using 3.5 mm tape. Limit the number of lines to one, or replace with a larger width tape cassette.                  |  |
| Block Limit!<br>Max 5 Blocks                                                                                                    | There are already five blocks of text. Limit the number of blocks to five.                                                                                                    |  |
| Length Limit!                                                                                                    | The length of the label to be printed using the text entered is longer than 1 m. Edit the text so that the length of the label is less than 1 m.                                                      |  |
| Text Too Long!  The length of the label to be printed using the text entered is longer to the length setting. Edit the text to fit within the set length or change the length setting. |                                                                                                    |  |

(1)

2

3

4

<u>(5)</u>

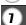

8

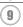

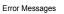

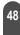

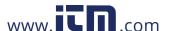

### **TROUBLESHOOTING**

| Message                                                  | Cause/Remedy                                                                                                    |
|----------------------------------------------------------|----------------------------------------------------------------------------------------------------|
| Memory Full!                                             | There is not enough internal memory available when you try to save a label file. Delete any unnecessary files to make more memory available for the new label file.                                                             |
| Check # of<br>Digits<br>Entered!                         | The number of digits entered in the bar code data does not match the number of digits set in the bar code parameters. Enter the correct number of digits.                                                                       |
| Input A,B,C or D<br>At Start&End!                        | The bar code data entered does not have the required start/stop code (A, B, C, or D required at the beginning and end of the bar code data for the CODABAR protocol). Enter the bar code data correctly.                        |
| Maximum Of<br>5 Bar Codes<br>Per Label!                  | There are already five bar codes entered in the text data when you try to enter a new bar code. You can only use up to five bar codes in each label. You can enter up to two bar codes when (AA AA) is selected in flag layout. |
| Text<br>Too High!                                        | The text size is too large. Select a different size option.                                                                                                    |
| Installed tape is not compatible with this machine!      | Installed tape is incompatible with this labelling system. Use compatible tape.                                                                                                    |
| System Error XX Please contact Brother customer service. |                                                                                                    |
| Select Other<br>Cut Option!                              | The tape length set using the tape length setting is shorter than the total length of the left and right margins applied for the "Large Margin" cutting option. You have to select a different cutting option.                  |
| Line Limit!<br>Max 100 Lines<br>per Label                | Exceeds max. You can enter up to 100 lines in the whole page and blocks.                                                                                                    |
| Block Function is Not Allowed!                           | In this setting, you cannot add or delete blocks.                                                                                                    |
| Line Limit!<br>Max 2 Lines                               | PUNCH-DOWN BLOCK layout allows to print up to 2 lines / block.                                                                                                    |
| This Function<br>Requires 9mm<br>or Wider Tape!          | PUNCH-DOWN BLOCK layout must use 9 mm or wider tape cassettes.                                                                                                    |
| Sequence Type<br>Must be None<br>When Editing!           | Texts cannot be edited when you set Sequence Type in PUNCH-DOWN BLOCK to Horizontal or Backbone.                                                                                                    |
| Cassette Type<br>Does Not Match.<br>Continue?            | For example, Heat Shrink Tube cartridge is detected but Heat Shrink Tube mode is not selected, or Heat Shrink Tube mode is selected but the Heat Shrink Tube cartridge is not inserted into the P-touch labelling system.       |

49 Error

Error Messages

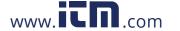

# **APPENDIX**

## **Specifications**

### **Main Unit**

|     | Item                             | Specification                                                                                                    |
|-----|----------------------------------|----------------------------------------------------------------------------------------------------|
| Dis | splay                            |                                                                                                    |
|     | Character display                | 16 characters x 2 guidance and 2 lines text (128 dot x 56 dot)                                                                          |
|     | Screen contrast                  | 5 levels (+2, +1, 0, -1, -2)                                                                                                    |
| Pri | inting                           |                                                                                                    |
|     | Print method                     | Thermal Transfer                                                                                                    |
|     | Print head                       | 112 dot / 180 dpi                                                                                                    |
|     | Print height                     | 15.8 mm max. (when using 18 mm tape)*1                                                                                                  |
|     | Print speed                      | Approx. 20 mm / sec.                                                                                                    |
|     | Tape/Tube cassette               | Standard TZe tape cassette 3.5 mm, 6 mm, 9 mm, 12 mm, 18 mm widths Brother HSe tube cassette (5.8 mm, 8.8 mm, 11.7 mm, 17.7 mm)         |
|     | No. of lines                     | 18 mm tape: 1 - 5 lines;<br>12 mm tape: 1 - 3 lines; 9 mm tape: 1 - 2 lines;<br>6 mm tape: 1 - 2 lines; 3.5 mm tape: 1 line             |
|     | Cut option                       | Large Margin, Small Margin, Chain, No cut                                                                                               |
| Me  | emory                            |                                                                                                    |
|     | Memory buffer size               | Maximum 2400 characters                                                                                                    |
|     | File storage                     | Maximum 50 files                                                                                                    |
| Po  | wer Supply                       |                                                                                                    |
|     | Power supply                     | Six "AA" alkaline batteries (LR6)*2, Six "AA" Ni-MH rechargeable batteries (HR6)*2, *3, Li-ion Battery (BA-E001), AC adapter (AD-E001). |
|     | Auto Power-off                   | Battery: 5 min. AC adapter: 5 min.                                                                                                    |
| Siz | ze                               |                                                                                                    |
|     | Dimensions                       | Approx.134 mm(W) x 221 mm(D) x 69 mm(H)                                                                                                 |
|     | Weight                           | Approx.1.7lb (750g) (without tape cassette and batteries)                                                                               |
| Ot  | her                              |                                                                                                    |
|     | Operating temperature / humidity | 10°C - 35°C (50°F - 95°F) / 20% - 80% humidity (without condensation) Maximum wet bulb temperature: 27°C (80.6°F)                       |

\*1 Actual character size may be smaller than maximum print height. \*2 Not included.

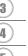

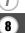

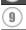

Specifications

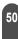

### Symbols Category **Symbols** | S & / | Punctuation % Datacom □□→□益訓鹵参》□□◆ Audio/Visual 🖊 栄 🚳 🖔 👩 🗏 Electrical ⋄⋄⊗╎╌╌╬╗┖╌┱┈┈╫╫┉┋┋┾┢╬╬ ·→←↑↓↑↓✓∠∠♥♥♥♥♥♥♥₽₽ Arrows 图 鸣 图 Safety ◬ᄽ◬◔◬◛◬◾◬▮◬▮◬◾◬◛◛▮◒▮▮ 河 🦓 Prohibited **3** 3 5 5 6 6 7 8 8 8 8 8 **Brackets** ) [ ] < > « » { } $- \times \div \pm = \ge \le \ne \ge \le \gt \checkmark \therefore : 1/4 1/2 3/4 1/3 3/4$ Mathematics 5 3 3 5 6 8 8 8 8 8 Greek αβγδφλμΩΣ $0 \ 1 \ 2 \ 3 \ 4 \ 5$ (R) (C) M Super/ 2 3 4 5 6 7 8 9 subscript **Bullets** $\checkmark ec Q lackbox \bigcirc lackbox \bigcirc$ Currency \$ **¢** € £ ¥ ₺ Misc. || ① Q P V V S 🕏 🔂 🔑 🗂 🕒 😭 🛣

Symbols

The symbols shown in the table may look slightly different on the labelling system LCD and when printed.

### **Accented Characters**

| Character | Accented Characters  | Character | Accented Characters |
|-----------|----------------------|-----------|---------------------|
| а         | áàâäæãąåāă           | n         | ñňńņ                |
| Α         | ÁÀÂÄÆÃĄÅĀĂ           | N         | ÑŇŃŅ                |
| С         | çčć                  | 0         | óòôøöõœő            |
| С         | ÇČĆ                  | 0         | 0 0 0 0 0 0 E 0     |
| d         | ď ð đ                | r         | řfţ                 |
| D         | ĎĐ                   | R         | ŘŔŖ                 |
| е         | éèêëęěėē             | s         | šśşşβ               |
| Е         | ÉÈÊËĘĔĖĒ             | S         | š \$ \$ β           |
| g         | ģğ                   | t         | ť ţ þ               |
| G         | ĢĞ                   | Т         | ŤŢÞ                 |
| i         | íìîïįīı              | u         | ú ù û ü ų ů ū ű     |
| - 1       | <b>[ ] ] [ ]</b> [ ] | U         | Ú Ù Û Ü Ų Ů Ū Ű     |
| k         | ķ                    | у         | ýÿ                  |
| K         | Ķ                    | Y         | ÝΫ                  |
| I         | ł í   ľ              | Z         | žźż                 |
| L         | ŁĹĻĽ                 | Z         | ž ź ż               |

### **Character Attribute**

| Attribute | Value                     | Result | Value            | Result |
|-----------|---------------------------|--------|------------------|--------|
|           | LGO<br>(Letter<br>Gothic) | ABCabc | ATL<br>(Atlanta) | ABCabc |
| Font      | HEL<br>(Helsinki)         | ABCabc | ADM<br>(Adams)   | ABCabc |
| TOIL      | BRU<br>(Brussels)         | ABCabc | SOF<br>(Sofia)   | ABCabc |
|           | LA<br>(Los<br>Angeles)    | ABCabc |                  |        |

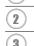

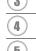

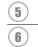

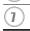

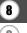

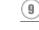

Accented Characters

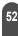

### **APPENDIX**

| Attribute   | Value              | Result                                                                                                    | Value                        | Result        |
|-------------|--------------------|----------------------------------------------------------------------------------------------------|------------------------------|---------------|
|             | Auto               | When Auto is selected, the text is automatically adjusted to print in the largest size available for each tape width. | 42pt                         | ABCabc        |
| Size        | 36pt               | ABCabc                                                                                                    | 12pt                         | ABCabc        |
|             | 24pt               | ABCabc                                                                                                    | 9pt                          | ABCabc 99ijyy |
|             | 18pt               | ABCabc                                                                                                    | 6pt                          | ABCabc ggijyy |
| Width       | x2                 | ABCabc                                                                                                    | x2/3                         | ABCabc        |
| vvidiri     | x1                 | ABCabc                                                                                                    | x1/2                         | ABCabc        |
|             | Normal             | ABCabc                                                                                                    | ITL<br>(Italic)              | <i>ABCabc</i> |
|             | BLD<br>(Bold)      | ABCabc                                                                                                    | I+BLD<br>(Italic Bold)       | ABCabc        |
| Style       | OUT<br>(Outline)   | ABCabc                                                                                                    | I+OUT<br>(Italic<br>Outline) | ABCabc        |
|             | SHD<br>(Shadow)    | ABCabc                                                                                                    | I+SHD<br>(Italic<br>Shadow)  | ABCabc        |
|             | SLD<br>(Solid)     | ABCabc                                                                                                    | I+SLD<br>(Italic<br>Solid)   | ABCabc        |
| Line        | Off                | ABCabc                                                                                                    | UND<br>(Underline)           | ABCabc        |
| LIIIG       | STR<br>(Strikeout) | ABCabc                                                                                                    |                              |               |
| Align       | Left               | ABCabc                                                                                                    | Right                        | ABCabc        |
| (Alignment) | Center             | ABCabc                                                                                                    | Just<br>(Justify)            | A B C a b c   |

<sup>•</sup> The actual printed font size depends on the tape width, number of characters and number of input lines. Once characters reach a minimum size, the selected font will default to a custom font which is based on the Helsinki style. This allows labels to print using the smallest text possible on narrow or multi-line labels.

53

Character Attribute

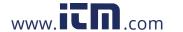

<sup>•</sup> All 6 point text is printed in Helsinki except in default setting.

| _ |    |   |    |
|---|----|---|----|
| - | ra | m | es |
|   | ıa | ш | 63 |

| Attribute | Value                                                                                                    | Result | Value | Result                                                 |
|-----------|----------------------------------------------------------------------------------------------------|--------|-------|--------------------------------------------------------|
|           | Off                                                                                                    | ABCabc | 4     | ABCabc                                                 |
|           | 1                                                                                                    | ABCabc | 5     | ABCabc                                                 |
| Frame     | 2                                                                                                    | ABCabc | 6     | ABCabc                                                 |
|           | 3                                                                                                    | ABCabc | 7     | ABC abc ABC<br>ABC abc ABC<br>ABC abc ABC              |
| Length    | The length of the label can be set within the range 25 mm - 300 mm. Wh  Auto is selected, the length of the label is automatically adjusted based or  amount of text entered. |        |       | ge 25 mm - 300 mm. When atically adjusted based on the |

### **Bar Codes**

# **Bar Code Settings Table**

| Attribute                           | Value                                                                                             |
|-------------------------------------|---------------------------------------------------------------------------------------------------|
| Protocol                            | <b>CODE39</b> , CODE128, EAN-8, EAN-13, GS1-128 (UCC/EAN-128), UPC-A, UPC-E, I-2/5 (ITF), CODABAR |
| Width                               | Small                                                                                             |
| Widti                               | Large                                                                                             |
| Under#                              | On                                                                                                |
| (characters printed below bar code) | Off                                                                                               |
|                                     | Off                                                                                               |
| C.Digit<br>(check digit)            | On<br>(only available for the CODE39, I-2/5<br>and CODABAR protocols)                             |

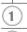

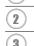

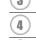

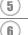

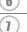

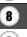

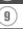

ames

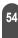

### **APPENDIX**

**Special Character List** 

CODE39

### CODABAR

| Special Character |         |  |
|-------------------|---------|--|
|                   | _       |  |
|                   |         |  |
|                   | (SPACE) |  |
|                   | \$      |  |
|                   | /       |  |
|                   | +       |  |
|                   | %       |  |
|                   |         |  |

| Special Character |  |  |
|-------------------|--|--|
| -                 |  |  |
| \$                |  |  |
| •                 |  |  |
| /                 |  |  |
| •                 |  |  |
| +                 |  |  |
|                   |  |  |

CODE128, GS1-128 (UCC / EAN-128)

| Special Character | Special Character | Special Character |
|-------------------|-------------------|-------------------|
| (SPACE)           | \                 | DC3               |
| į.                | ]                 | DC4               |
| 11                | ^                 | NAK               |
| #                 | _                 | SYN               |
| \$                | NUL               | ETB               |
| \$<br>%           | •                 | CAN               |
| &                 | SOH               | EM                |
| Ţ                 | STX               | SUB               |
| (                 | ETX               | ESC               |
| )                 | EOT               | {                 |
| *                 | ENQ               | FS                |
| +                 | ACK               |                   |
| ,                 | BEL               | GS                |
| =                 | BS                | }                 |
|                   | HT                | RS                |
| /                 | LF                | ~                 |
| :                 | VT                | US                |
| ;                 | FF                | DEL               |
| <                 | CR                | FNC3              |
| =                 | SO                | FNC2              |
| >                 | SI                | FNC4              |
| ?                 | DLE               | FNC1              |
| a                 | DC1               |                   |
| Г                 | DC2               |                   |

55 Bar Codes

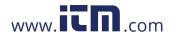